# Outlook 2007での暗号化設定

ここではお客様のパソコンとサーバー間を暗号化し、通信する設定方法を案内します。 すでにご利用のお客様で暗号化の設定をご希望の場合は、以下の手順に従い設定変更を行ってください。

#### 1.

2.

『アカウント設定』が表示されます。

【変更(A)】をクリックします。

【電子メール】タブをクリックし、暗号化したいアカウント (ここでは【kinet-tarou@kinet-tv.ne.jp】)を選択し、

「Outlook 2007」 を起動します。 【ツール(T)】から【アカウント設定(A)】を選択します。

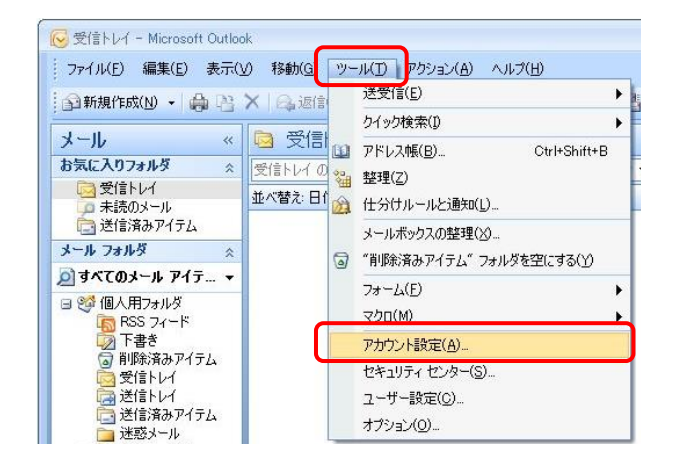

# アカウント設定 電子メールアカウント<br>アカウントを追加または削除できます。また、アカウントを選択してその設定を変更できます。 |電子メール データファイル | RSS フィード | SharePoint リスト | インターネット予定表 | 公開予定表 | アドレス帳 S 新規(N) 发 修復(R) 下 変更(A) 。 既定に設定(D) X 削除(M) + + 選択した電子メール アカウントでは、新しい電子メール メッセージを次の場所に配信します [フォルダの変更(F)] 個人用フォルダ¥受信トレイ データファイル: C:¥Users¥KCN¥AppData¥Local¥Microsoft¥Outlook¥Outlook.pst **開じる(C)**

アカウント設定のテスト

[アカウント設定のテスト(T)]

**アカウント設定のテスト**<br>この画面内に情報を入力したら、アカウントのテストを行う<br>ことをお勧めします。テストを実行するには「アカウント設<br>定位デスト」をカックします (ネットワークに接続されている<br>必要があります)。

 $\overline{a}$ 

Ř

電子メール アカウントの変更

ユーザー情報

サーバー情報

アカウントの種類KA 受信メール サーバー(1):

送信メール サーバー (SMTPX

電子メール アドレス(E):

名前(Y):

インターネット電子メール設定<br>電子メール アカウントを使用するには、以下の項目をすべて設定してください。

キネット 太郎

kinst-taroutkinst-tvns.jp

ailkinet-tv.ne.jp

ilkinat-tuna i

## 3.

『インターネット電子メール設定』が表示されます。 【受信メールサーバー(POP3)】および 【送信メールサーバー(SMTP)】の記述を 【mail.kinet-tv.ne.jp】に変更したのち、 【詳細設定(M)】をクリックします。

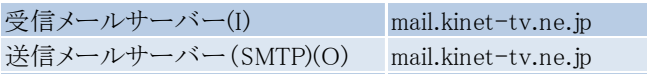

### 4.

『インターネット電子メール設定』が表示されます。 【送信サーバー】タブをクリックします。 【送信サーバー(SMTP)は認証が必要(O)】にチェックを入れ、 【受信メールサーバーと同じ設定を使用する(U)】を 選択します。

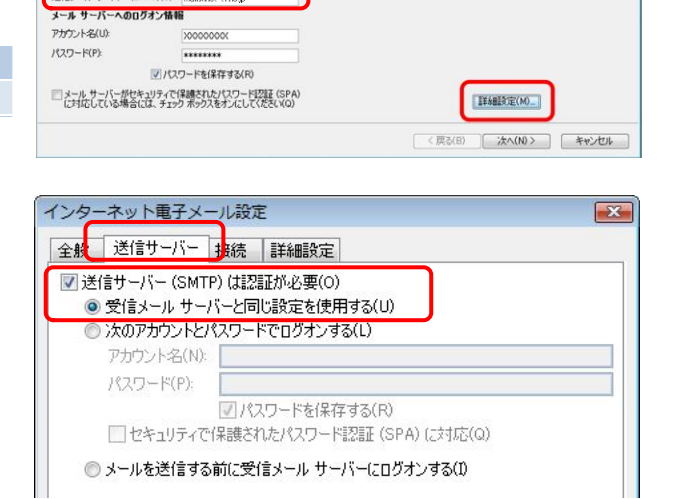

# 5.

【詳細設定】タブをクリックします。

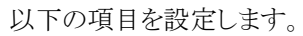

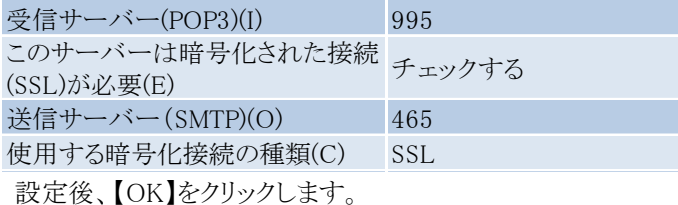

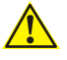

【OK】をクリックする前に正しいポート番号が入力されているか 確認してください。

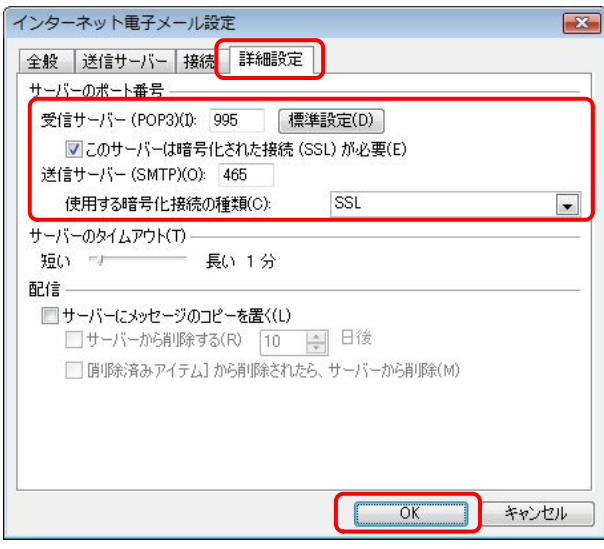

# 6.

『インターネット電子メール設定』に戻ります。 【次へ(N)】をクリックしてください。

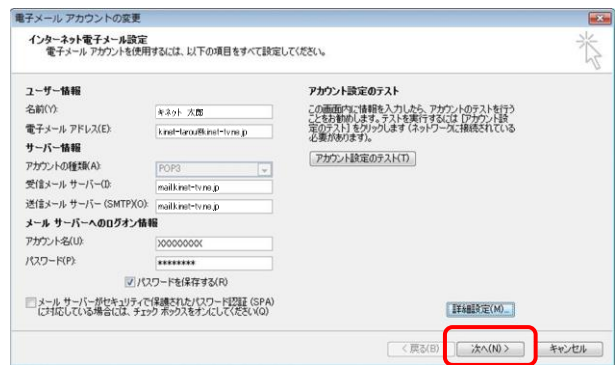

## 7.

『セットアップの完了』が表示されます。 【完了】をクリックしてください。

『アカウント設定』に戻ります。 【閉じる(C)】をクリックしてください。 8.<br>『アカウント設定』に戻ります。<br>【閉じる(C)】をクリックしてください。<br>以上で「Outlook 2007での暗号化設定」は終了です。

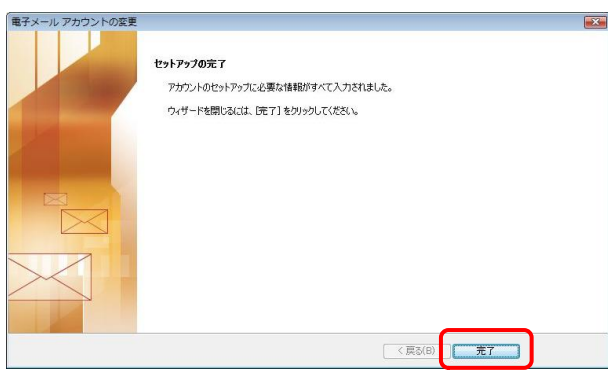

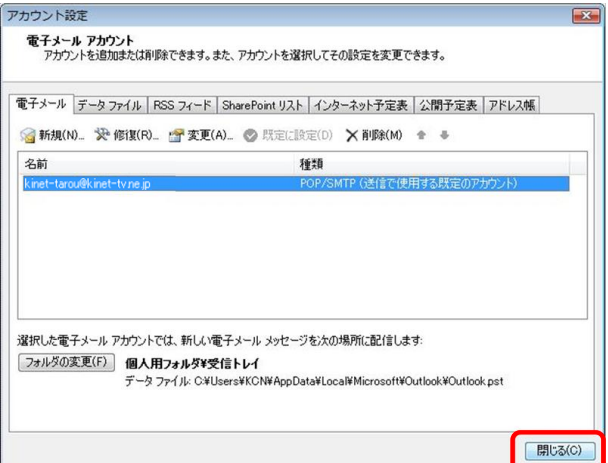